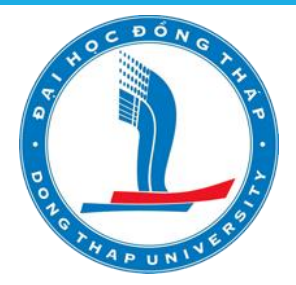

### **TRƯỜNG ĐẠI HỌC ĐỒNG THÁP**

# **TRANG THÔNG TIN ĐIỆN TỬ PHỤC VỤ TỔ CHỨC THI ĐÁNH GIÁ NĂNG LỰC NGOẠI NGỮ THEO KHUNG NĂNG LỰC 6 BẬC DÙNG CHO VIỆT NAM CỦA TRƯỜNG ĐẠI HỌC ĐỒNG THÁP**

TRÌNH BÀY: LƯƠNG THÁI NGỌC

NHÓM THIẾT KẾ:

LƯƠNG THÁI NGỌC, TRẦN VĂN MẠNH, TRẦN KIM HƯƠNG, LÊ MINH THƯ, HUỲNH LÊ UYÊN MINH, HUỲNH THIỆN TÂN

### Nội dung trình bày

#### 1. Giới thiệu chức năng

- a) Khách
- b) Thí sinh
- c) Hội đồng thi
- d) Quản trị hệ thống
- 2. Một số qui trình xử lý
	- a) Quản lý kỳ thi trong năm
	- b) Đăng ký thi Online
	- c) Xử lý hồ sơ và xếp phòng thi
	- d) Nhập và tra cứu điểm thi

### a) Chức năng của Khách

Xem thông tin về hệ thống <https://vstep.dthu.edu.vn/>

- Kế hoạch thi trong năm
- Thông tin từ Trường
- Hướng dẫn, biểu mẫu

### B. Chức năng của Thí sinh

- a) Xem thông tin về hệ thống
- b) Đăng ký thi
- c) Xem thông tin thi (thời gian, địa điểm, số báo danh, …)
- d) Tra cứu kết quả thi, lịch sử thi
- e) In Phiếu đăng ký thi

### C. Chức năng của Hội đồng thi

- a) Quản lý Lịch thi theo năm
- b) Kiểm duyệt hồ sơ đăng ký của Thí sinh
- c) In Phiếu đăng ký dự thi
- d) Thiết lập Phòng thi
- e) Xếp thí sinh vào Phòng thi
- f) In thẻ dự thi, Phòng thi, Sơ đồ ảnh
- g) Nhập kết quả thi
- h) In bảng điểm tổng hợp

# d. Chức năng của Quản trị hệ thống

- a) Quản trị Tin tức
- b) Quản trị nhân sự
- c) Quản trị Dữ liệu hệ thống
- d) Quản trị Menu
- e) Quản trị Tài khoản, phân quyền sử dụng

## 5. Một số qui trình xử lý

- a) Quản lý kỳ thi trong năm b) Đăng ký thi Online c) Xử lý hồ sơ và xếp phòng thi
- d) Nhập điểm và tra cứu điểm thi

## a) Quản lý kỳ thi trong năm

Đăng nhập vào hệ thống

(https://vstep.dthu.edu.vn/administrator/login.aspx)

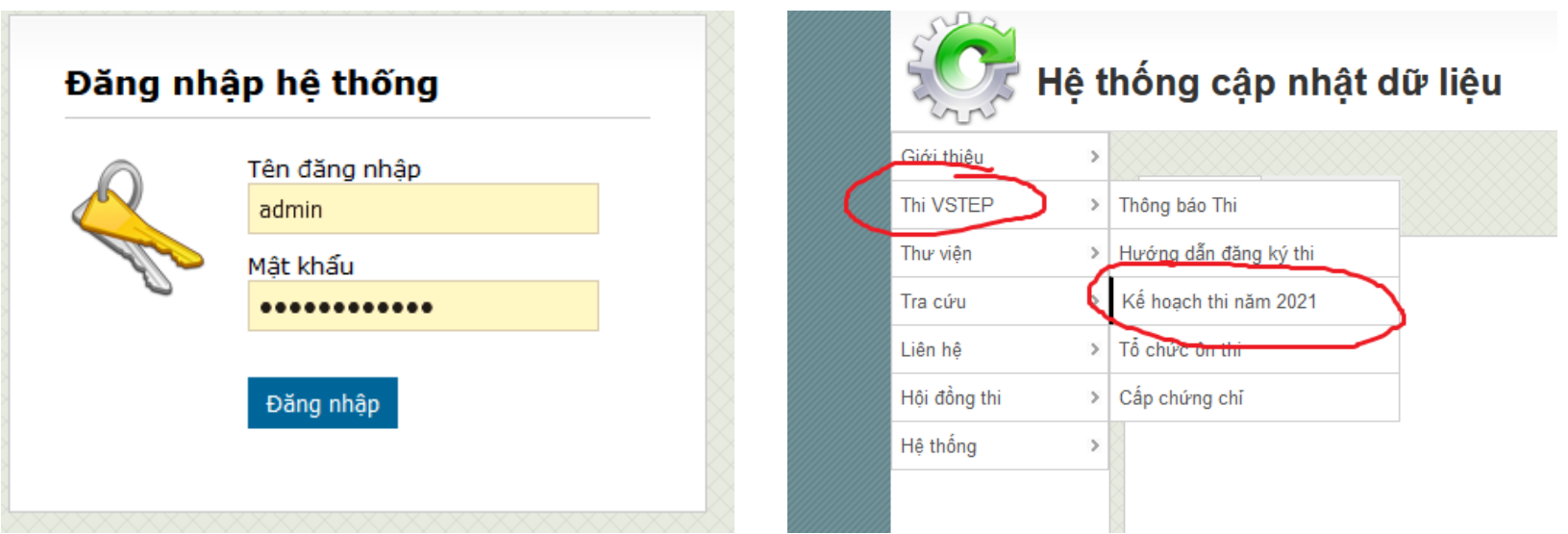

### a) Quản lý kỳ thi trong năm

 Chọn đợt thi, chọn biểu tượng tương ứng trên đầu để thực hiện lệnh. Ở 7 X

#### Kế hoạch thi năm 2021

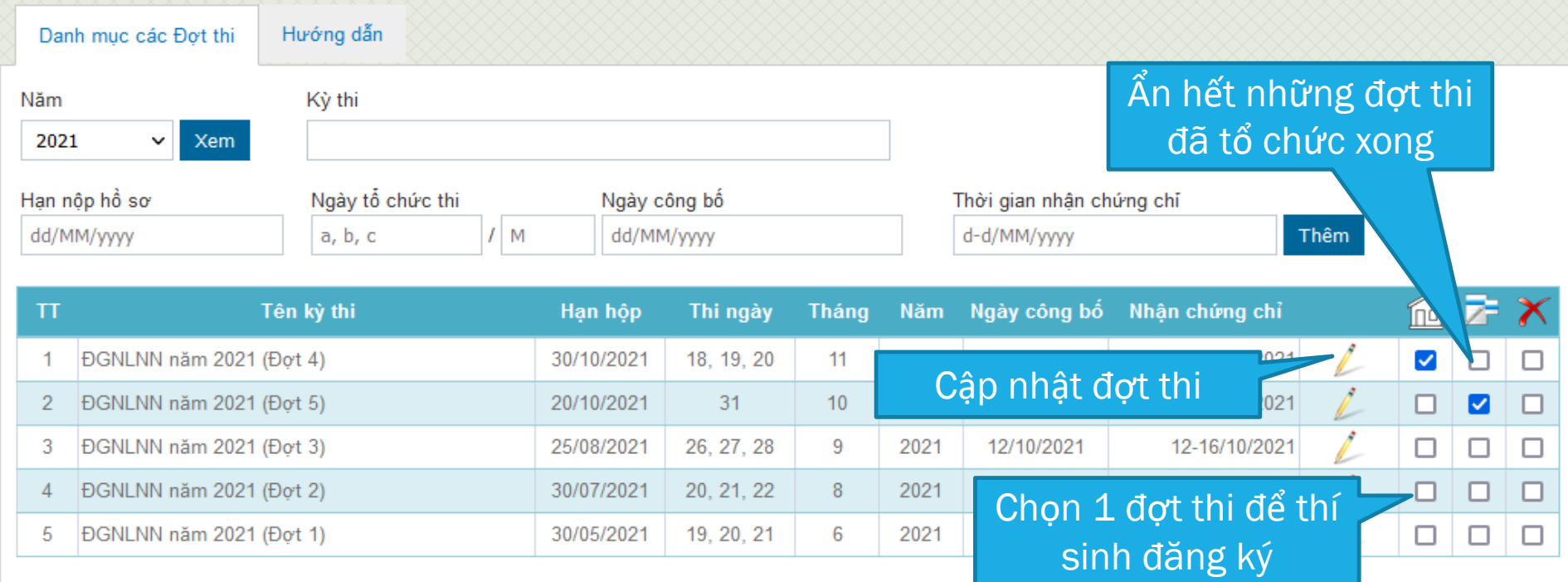

### b) Đăng ký thi Online

- **Bước 1:** Thí sinh khai báo thông tin dự thi;
- **Bước 2:** Cán bộ quản lý xét duyệt hồ sơ, in phiếu đăng ký dự thi;
- **Bước 3:** Thí sinh nộp lệ phí thi, nhận phiếu đăng ký;
- **Bước 4:** Cán bộ quản lý chuyển trạng thái của hồ sơ -> Đã nhận phiếu đăng ký.

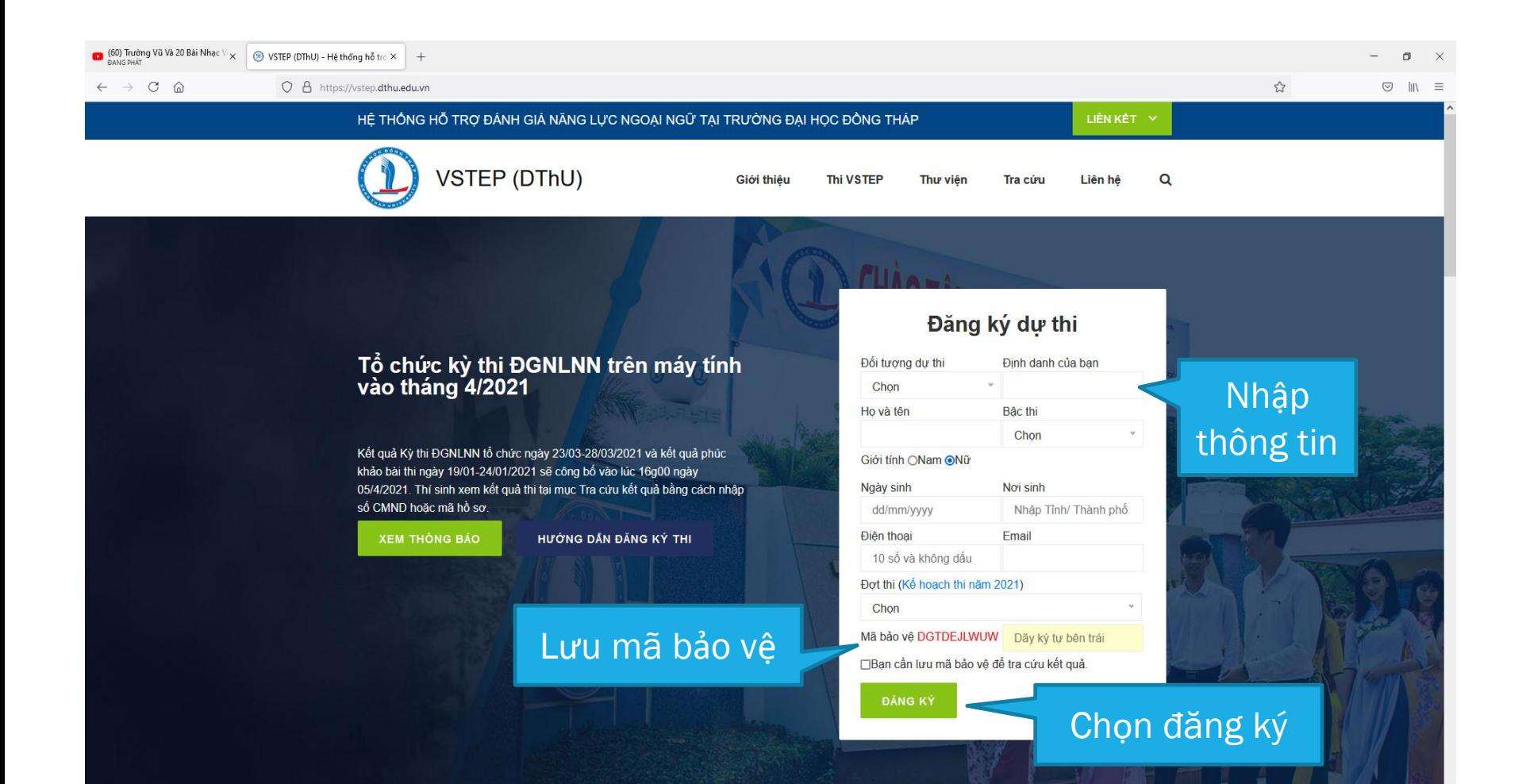

- Sau khi Đăng ký, hệ thống yêu cầu nhập Phiếu đăng ký.
- Nếu bỏ qua thao tác nhập Phiếu đăng ký, bạn có thể thực hiện lại bằng cách vào Tra cứu -> Thông tin thí sinh -> Nhập mã sinh viên hoặc chứng minh nhân dân -> Tìm thông tin.

# Tìm thí sinh

Chức năng này cho phép ban tìm đến thông tin của mình thông quan mã sinh viên hoặc chứng minh nhân dân. Ban có thể cập nhật lai phiếu đăng ký trong thời gian cho phép. Hãy liên hệ với FLIC một khi phát hiện sai sót trong phiếu đăng ký mà ban không thể chỉnh sửa được.

> **TÌM THỐNG TIN** 0017411077

- Nhập đầy đủ thông tin yêu cầu;
- Chọn vào chức năng **[Cập nhật ảnh]** để cung cấp ảnh 3x4cm;
- Cung cấp mã bảo vệ nếu thực hiện thao tác cập nhật;
- In phiếu đăng ký.
- Xem thông tin phòng thi, quá trình xử lý hồ sơ.

#### **CMND** Ngày cấp Mã sinh viên 0017411077 3483838383 01/05/2020 Ho và tên (□Nam ZNữ) Noi cấp Nguyễn Thị Cẩm Ái CA Đồng Tháp Chon Khoa Ngày sinh 01/01/1999 Khoa Sư phạm Toán - Tin Noi sinh (Tỉnh) Chon Lớp Điện thoại Đồng Tháp ĐHCNTT20A  $*$  0126786531 [Câp nhật ảnh] Email Bậc thi Đợt thi (thi ngày: 18, 19, 20/11/2021) ntcai@gmail.com **B2** DGNLNN năm 2021 (Đợt 4) Mã bảo vệ IN PHIÊU ĐĂNG KÝ **CÁP NHẬT** Thông tin phòng thi Chưa xếp phòng thi Quá trình xử lý

Thông tin thi sinh

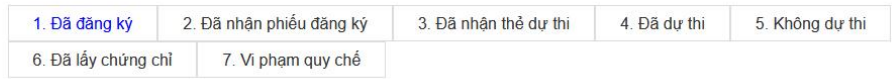

<https://vstep.dthu.edu.vn/administrator/login.aspx>

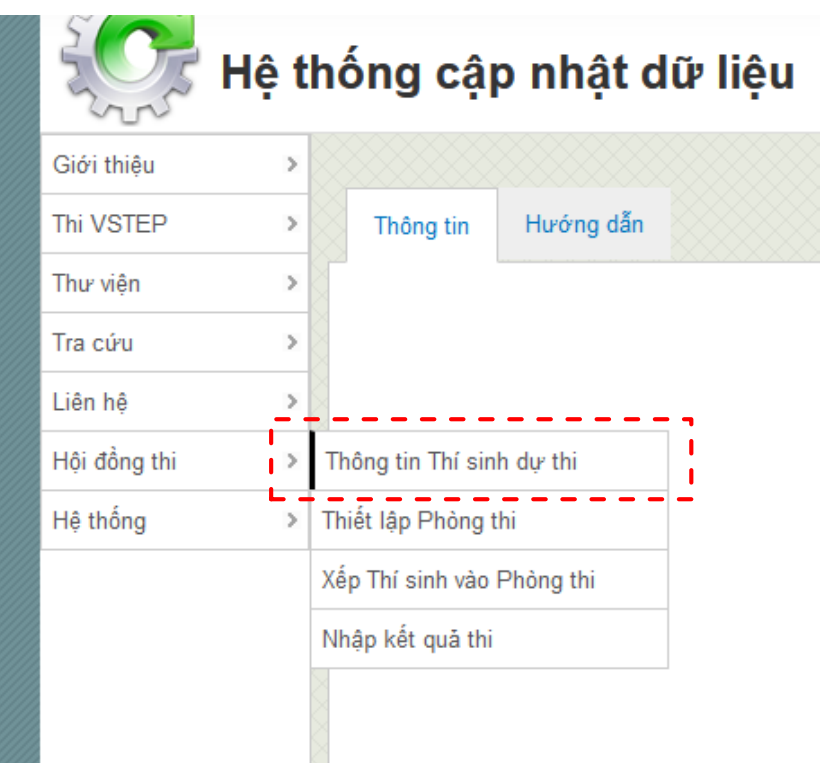

### <https://vstep.dthu.edu.vn/administrator/login.aspx>

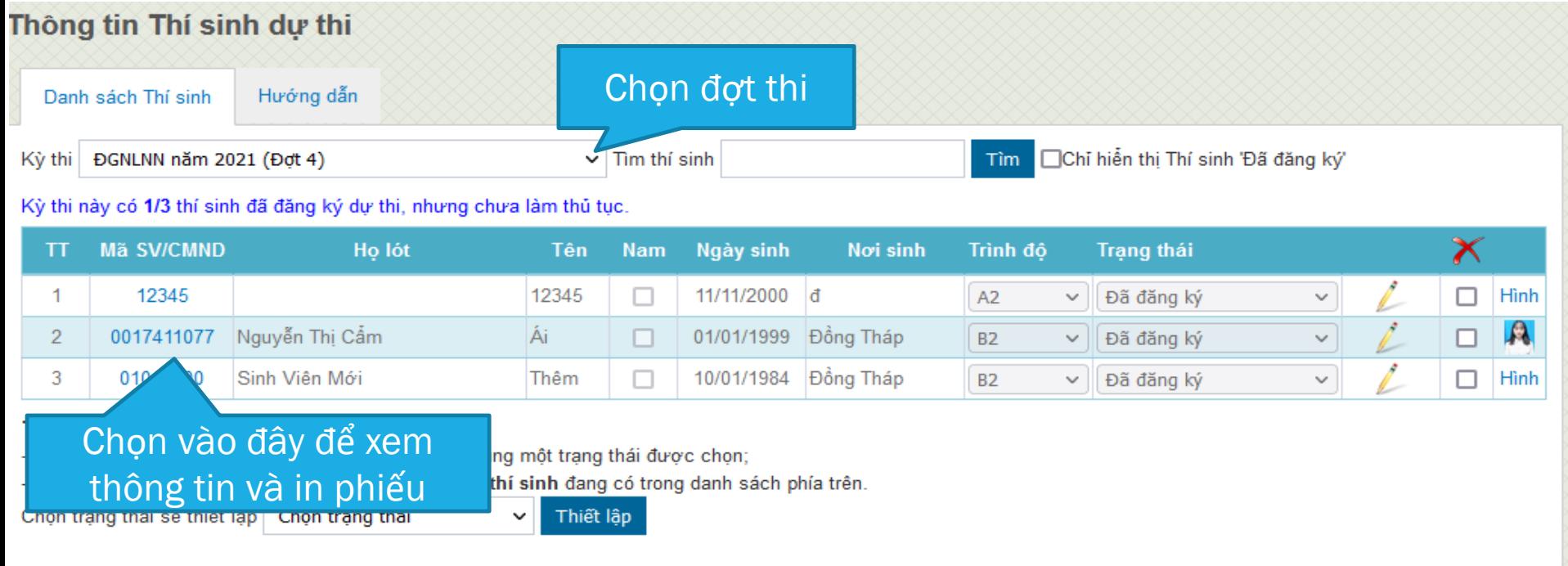

 Thí sinh lên Trung tâm nhận Phiếu đăng ký và nộp lệ phí thi

 Chọn vào biểu tượng cây viết để đổi trạng thái, và biểu tượng cái đĩa để lưu.

#### Thông tin Thí sinh dự thi

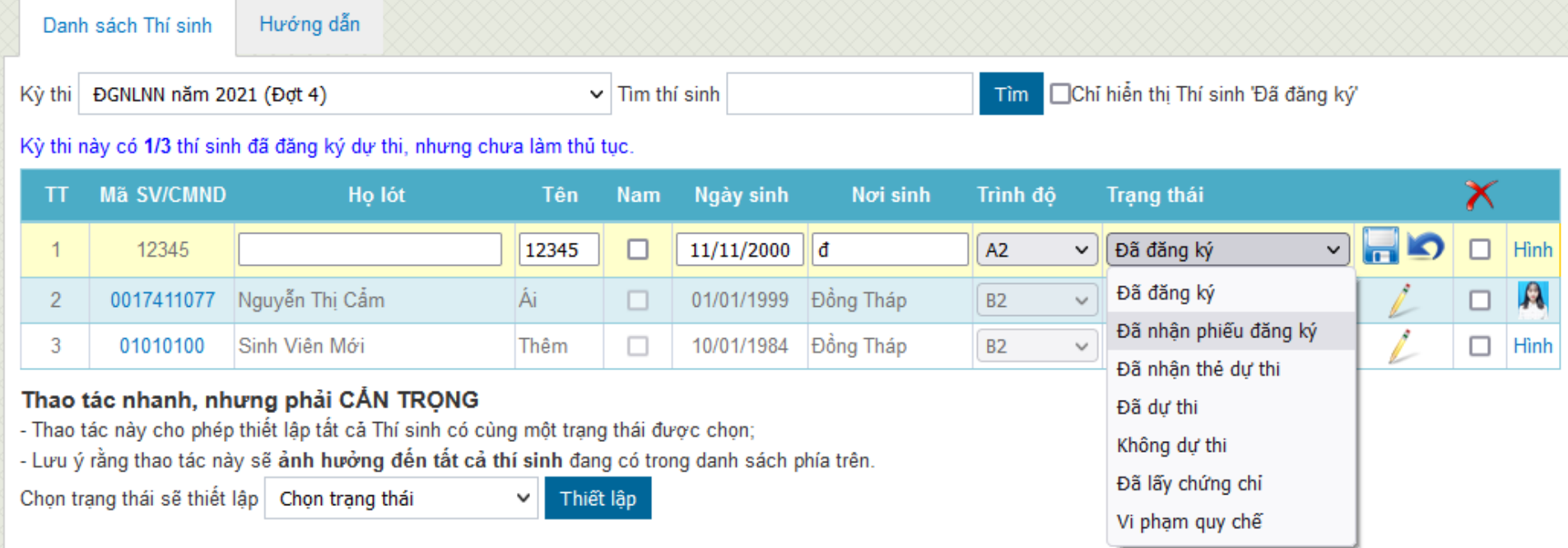

# c) Xử lý hồ sơ và xếp phòng thi

- Đăng nhập vào hệ thống với quyền được admin cho phép;
- Thực hiện tuần tự 3 chức năng đầu trong "Hội đồng thi".

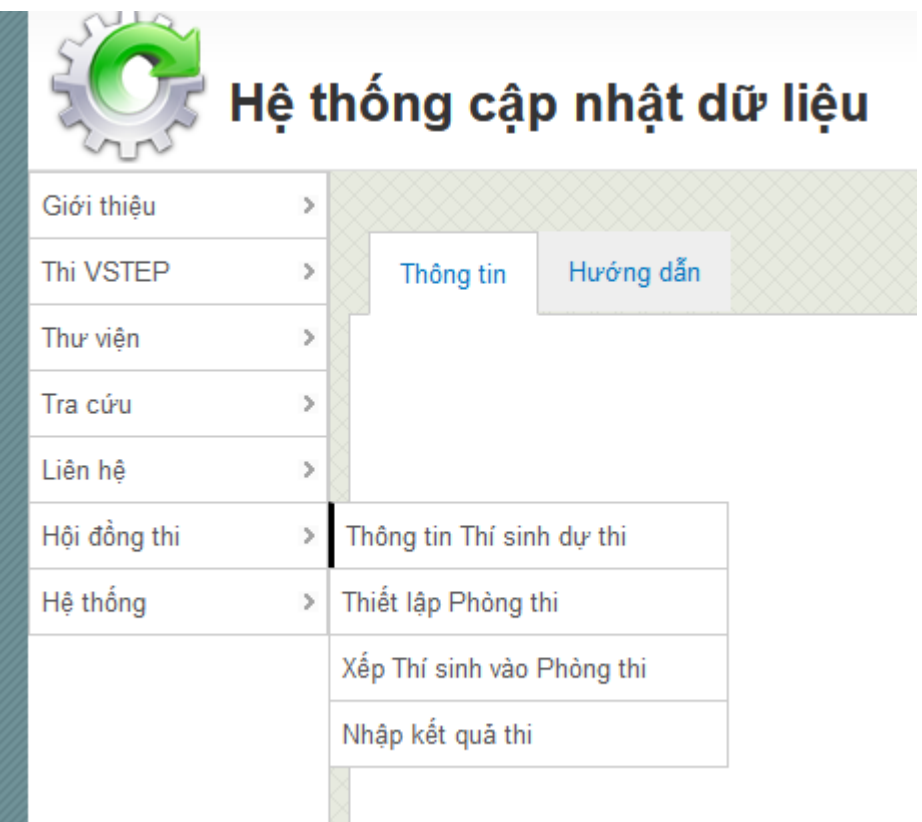

c) Xử lý hồ sơ và xếp phòng thi - Thông tin Thí sinh dự thi

 Xóa hết những thí sinh chưa Đã đăng ký nhưng không làm thủ tục.

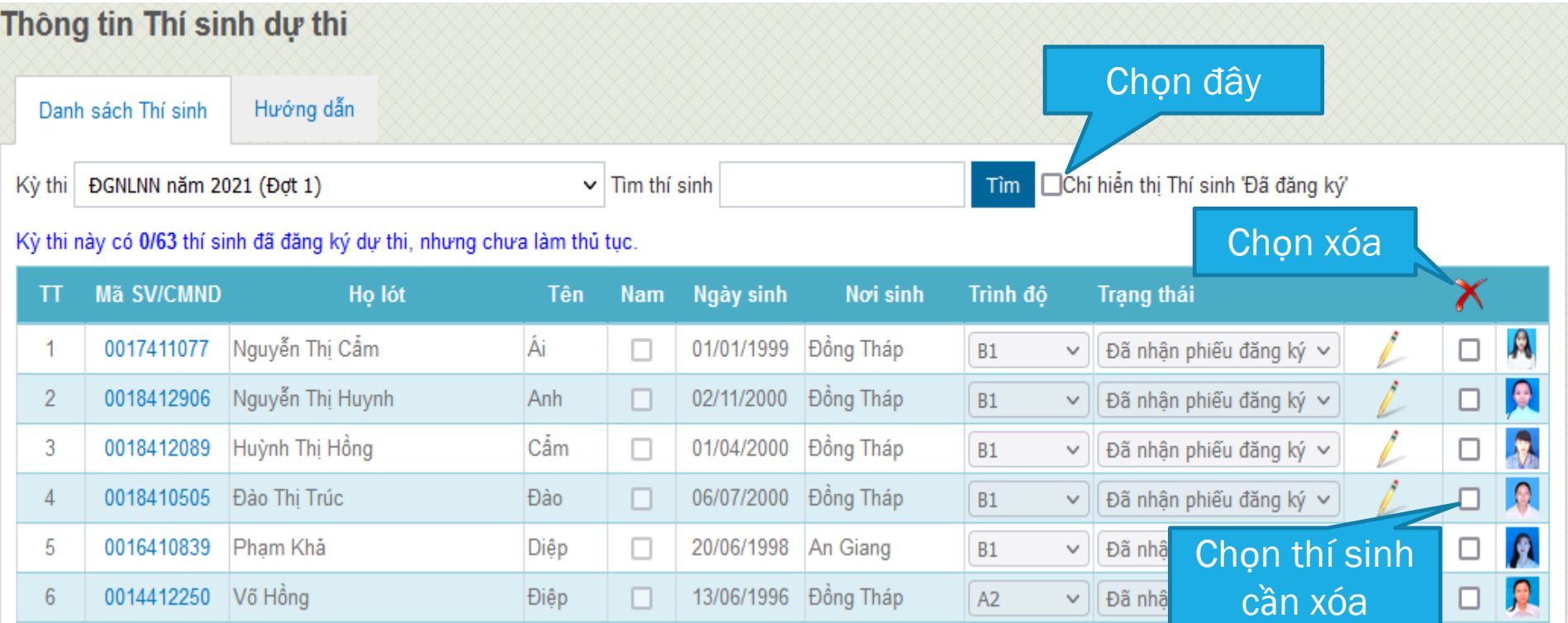

# c) Xử lý hồ sơ và xếp phòng thi - Thiết lập Phòng thi

- Chọn hết thời gian đăng ký để thí sinh không thể đăng ký thêm;
- Nhập thông tin Phòng thi và chọn thêm.

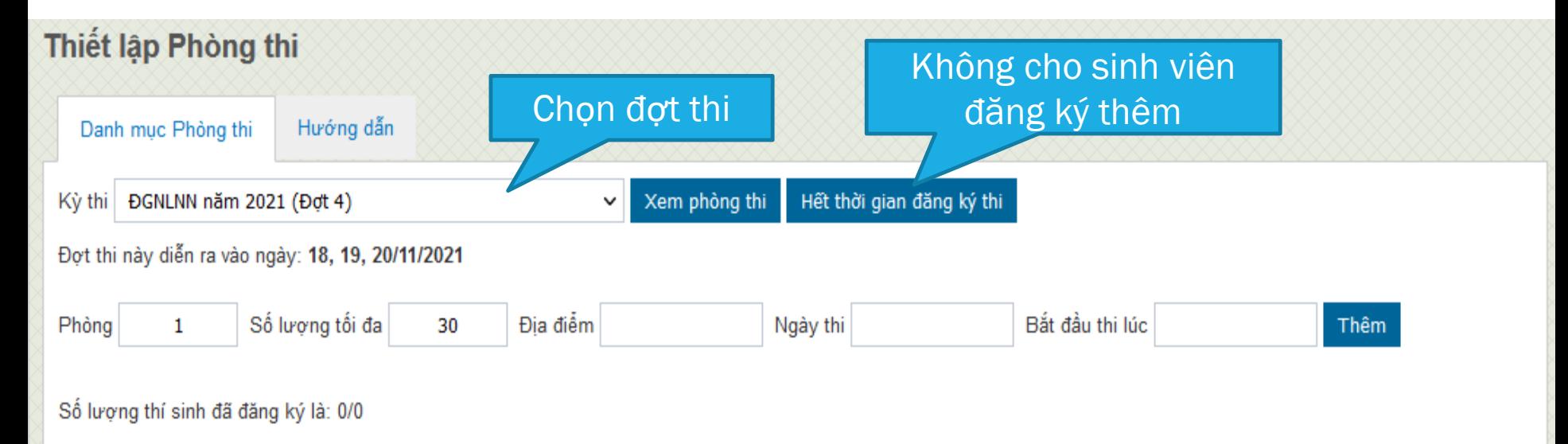

# c) Xử lý hồ sơ và xếp phòng thi - Thiết lập Phòng thi

- Chọn hết thời gian đăng ký để thí sinh không thể đăng ký thêm;
- Nhập thông tin Phòng thi và chọn thêm.

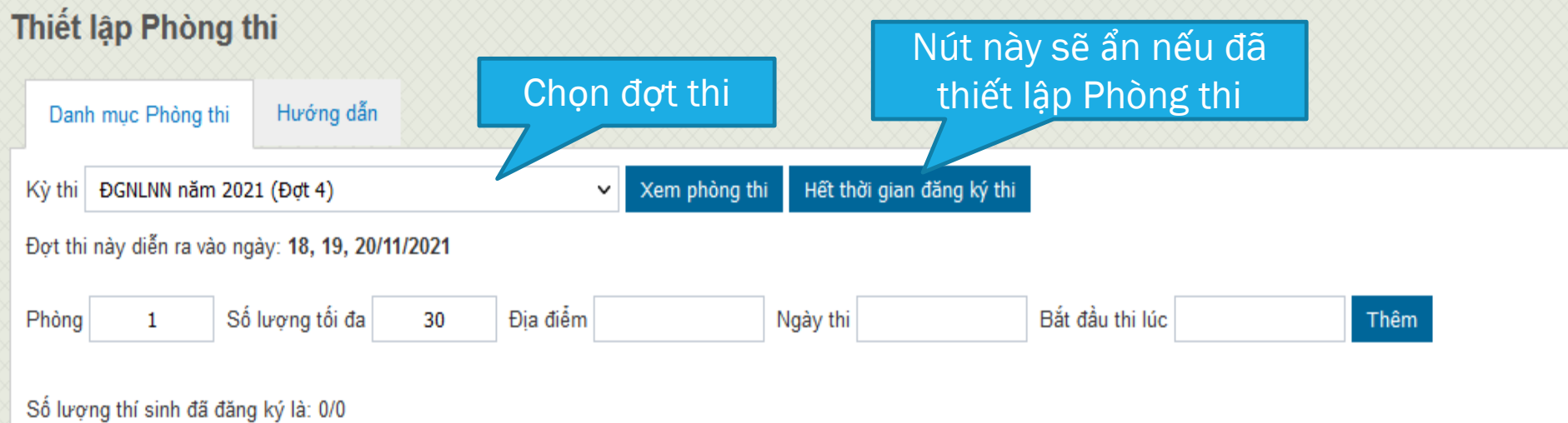

# c) Xử lý hồ sơ và xếp phòng thi - Thiết lập Phòng thi

### Kết quả Thiết lập Phòng thi (Đợt 1)

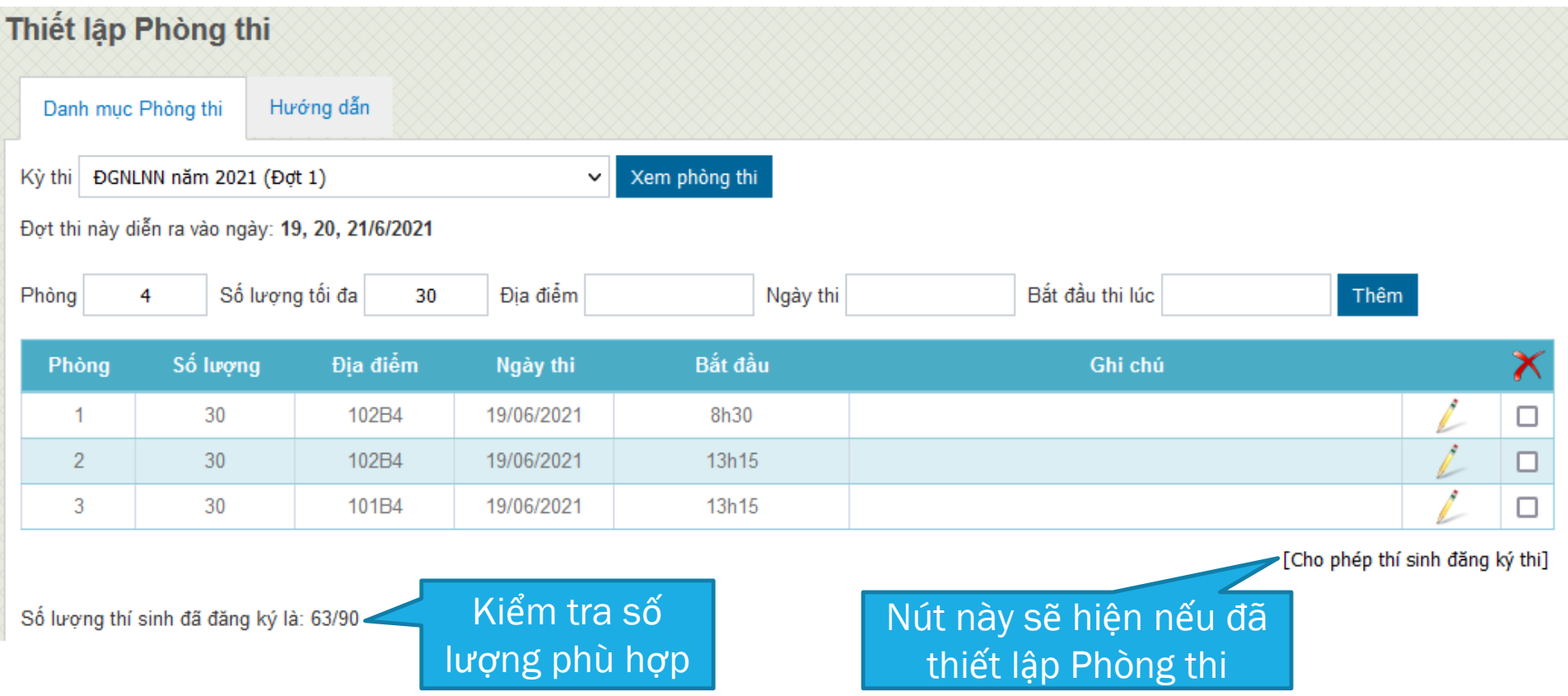

c) Xử lý hồ sơ và xếp phòng thi - Xếp Thí sinh vào Phòng thi

- Chọn đợt thi, chọn chức năng Xếp thí sinh vào Phòng thi;
- Hệ thống tự động xếp Thí sinh vào Phòng thi và đánh số báo danh.

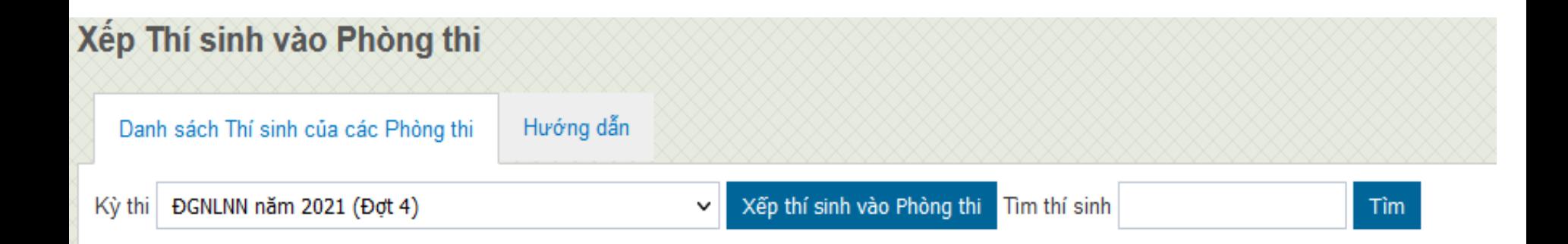

c) Xử lý hồ sơ và xếp phòng thi - Xếp Thí sinh vào Phòng thi

 Kết quả xếp thí sinh Đợt 1. Bạn có thể thực hiện các chức năng in ấn tương ứng.

#### Xếp Thí sinh vào Phòng thi

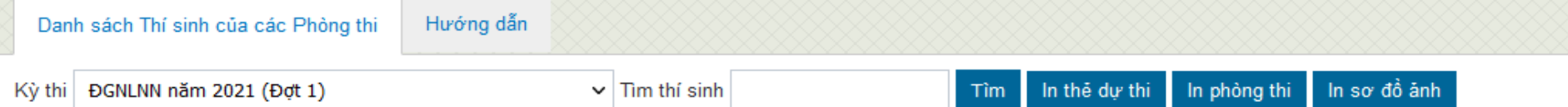

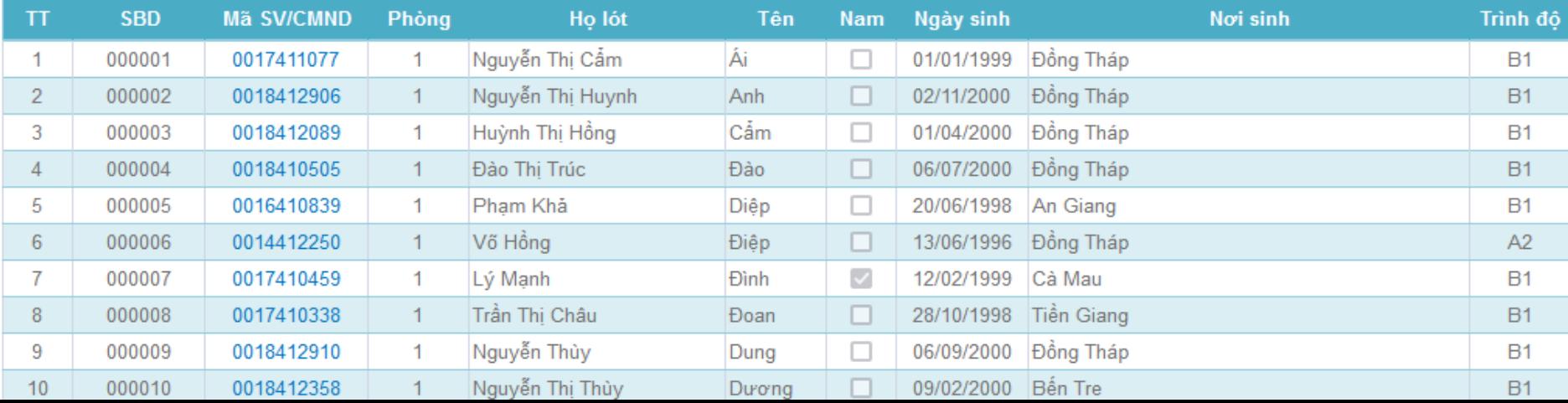

c) Xử lý hồ sơ và xếp phòng thi - Xếp Thí sinh vào Phòng thi

 Bạn có thể Xếp lại Phòng thi khi chưa nhập điểm cho thí sinh hoặc chưa tổ chức thi.

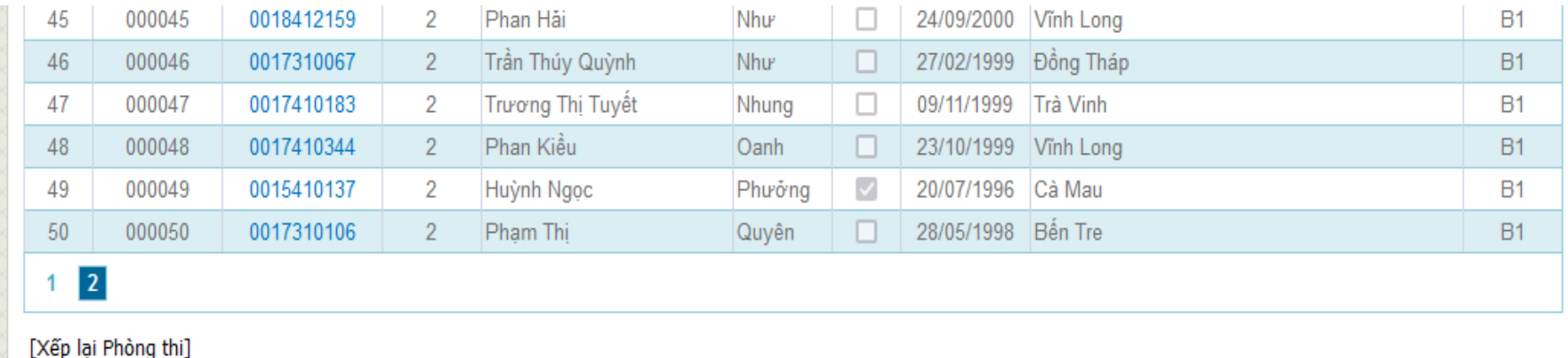

 Chỉ có tài khoản **Admin** mới được xếp lại phòng thi.

# d) Nhập điểm và tra cứu điểm thi - Nhập kết quả thi

 Nhập điểm từng phần cho thí sinh, chọn lưu kết quả, chọn 0.5 để làm tròn kết quả hoặc o.x để giữ nguyên.

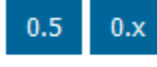

In bảng điểm của thí sinh.

#### Nhập kết quả thi

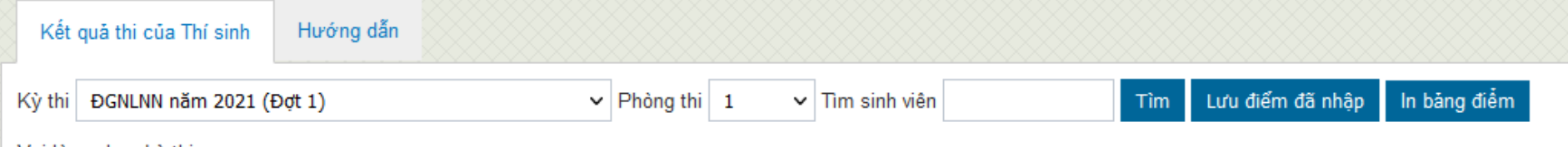

#### Vui lòng chọn kỳ thi.

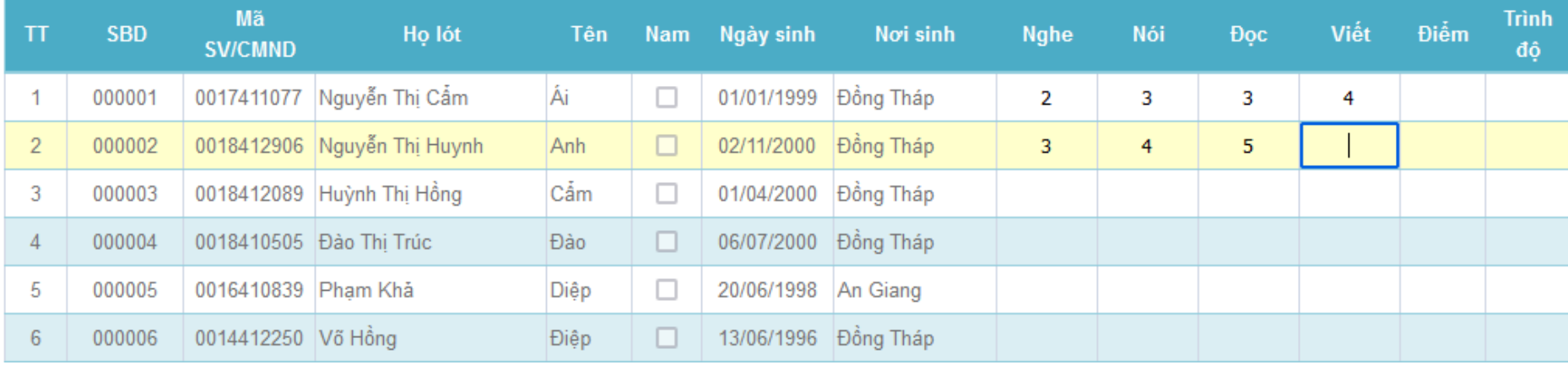

d) Nhập điểm và tra cứu điểm thi - Tra cứu kết quả thi

 Thí sinh vào Tra cứu -> Kết quả thi Cho phép Phần mềm sử dụng Camera

 $\leftarrow$   $\rightarrow$  C M  $O$   $A$ DJ https://vstep.dthu.edu.vn/Results.aspx?idmn=19 Cho phép vstep.dthu.edu.vn sử dung máy ảnh của ban? Lựo □ USB HD Webcam Ghi nhớ quyết định này Cho phép (A) Chăn (B)

# d) Nhập điểm và tra cứu điểm thi - Tra cứu kết quả thi

- Đưa mã QR trên thẻ dự thi vào camera để tra cứu điểm;
- Hoặc tra cứu thông qua mã số và khóa bảo vệ trên thẻ dự thi nếu không có camera;

#### Mã QR

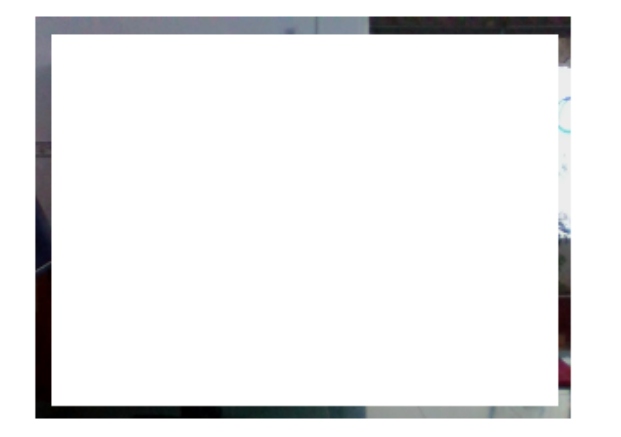

## Tra cứu kết quả thi

Chức năng này cho phép ban xem kết quả thị. Ban có thể sử dung chức năng tra cứu thông qua mã sinh viên, chứng minh nhân dân. Lưu ý rằng ban cần cung cấp mã bảo vệ khi đăng ký. Ban không cần cung cấp mã bảo vệ trong trường hợp sử dung mã QR trên thẻ dư thi. Ban có thể sử dung QR lưu trên Thẻ dư thi hoặc điện thoại để tra cứu tư đông, hoặc tư nhập và chọn chức năng "Tra kết quả."

Nhập mã bảo vê

Nhập mã sinh viên/ CMND/ mã QR

**TRA KÉT QUẢ** 

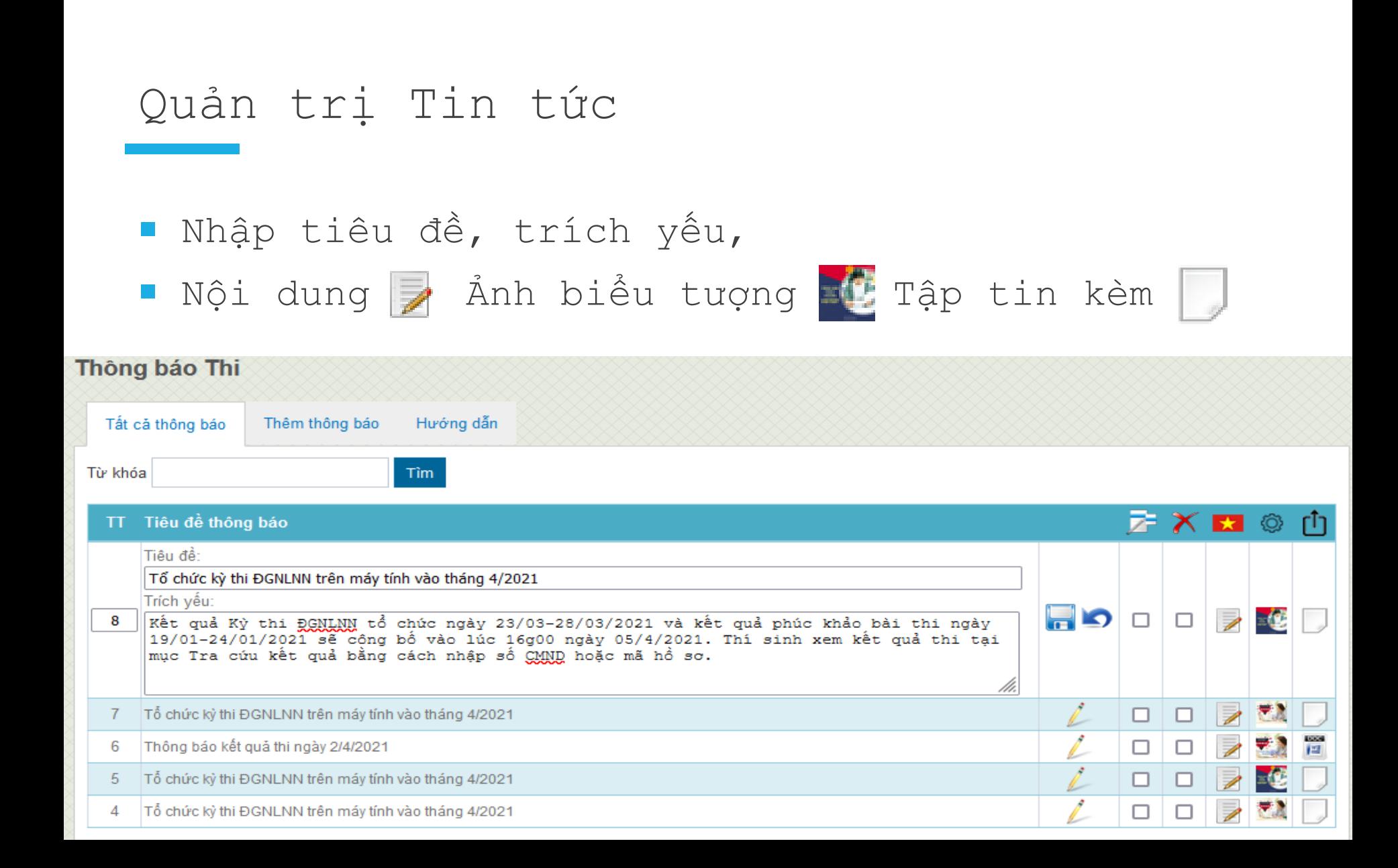

# Quản trị Tài khoản

- Đăng nhập bằng tài khoản **admin**
- Có thể khóa tài khoản <mark>☆</mark> xóa <mark>★</mark> đặt mật khẩu <mark>B</mark>

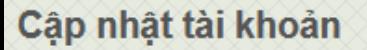

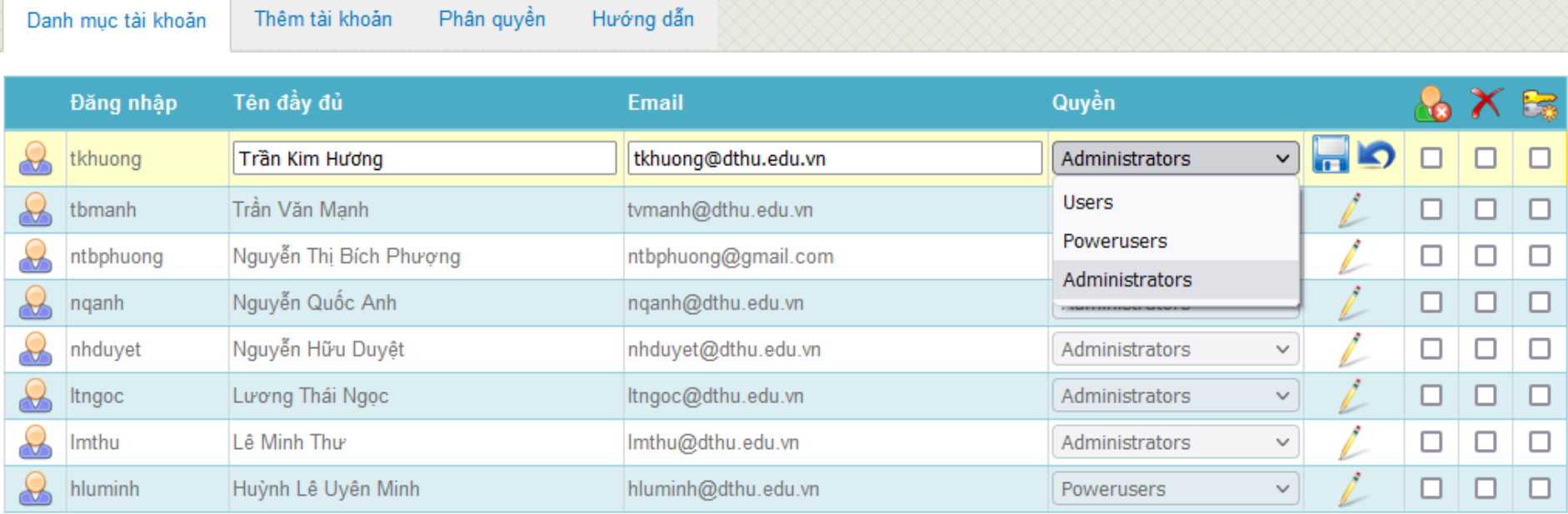

### Quản trị Tài khoản

### Hướng dẫn

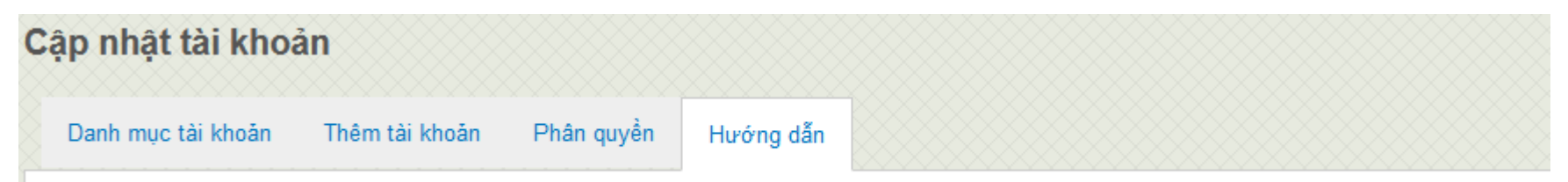

- · Mật khẩu mặc định khi tạo tài khoản và reset mật khẩu là '12345'
- · Tài khoản admin có toàn quyền trong hệ thống, bao gồm menu và quản trị accounts.
- · Tài khoản thuộc nhóm quản trị (administrator) có toàn quyền cập nhật dữ liệu trên hệ thống.
- · Tài khoản người dùng mạnh mẽ (poweruser) có quyền cập nhật dữ liệu của mình trên menu được cho phép.
- · Tài khoản người dùng (user) tương tự như poweruser, nhưng không được duyệt tin và không được xóa dữ liệu trong File Manager.
- Chọn một checkbox và ấn chuột lên biểu tượng đầu cột để thực hiện tao tác

### Quản trị Tài khoản

### Phân quyền cho tài khoản: users, powerusers

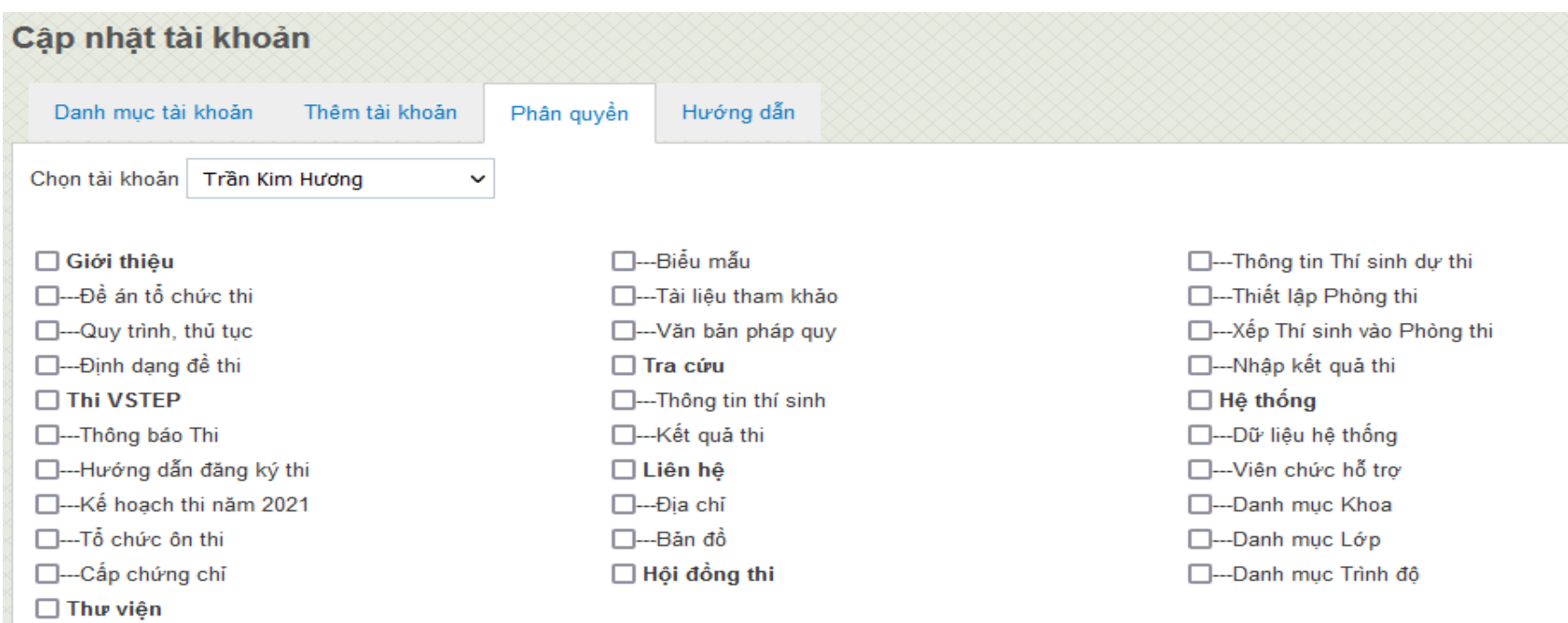

Đồng ý thiết lập

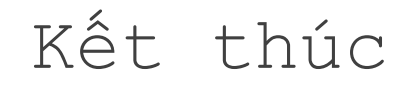

### Cảm ơn Thầy/Cô đã quan tâm